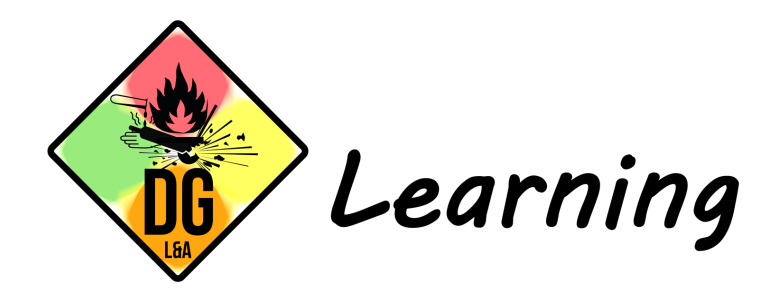

Informatie over groepen op www.dglearning.eu

## **Groepen / bedrijven**

Wanneer 'groep' is aangevinkt tijdens je bestelling, wordt er automatisch een gesloten groep aangemaakt waar jij en je medewerkers een eigen platform hebben waar de cursussen kunnen worden gestart en berichten kunnen worden verstuurd. Je krijgt een account als groepsleider en hebt toegang tot de voortgang, resultaten en certificaten van jouw medewerkers. Na ontvangst van betaling zal een account en groep worden aangemaakt waarin jij in 'groep management' medewerkers kan toevoegen of verwijderen. De zogenaamde "sociale groep" wordt geactiveerd na het inschrijven van jouw medewerkers. Zij ontvangen na het indienen een e-mail met daarin hun inloggegevens. Het is mogelijk meerdere groepen aan te maken voor dezelfde training.

Staat jo[uw antwoord hier niet tusse](https://www.dglearning.eu/gebruikers/dg-learning/)n? [Bekijk d](https://www.dglearning.eu/contact/)e FAQ (veel gestelde vragen) of stuur een bericht naar de Support van DG-Learning via contact.

## **Training aanschaffen als groepsleider**

Tijdens het bestellen van de training vink je onder "Licentie", "Groep" aan. Het is mogelijk meerdere groepen aan te maken voor dezelfde training.

Als groepsleider kan je de keuze maken om wel of niet deel te nemen aan de training. Wanneer "Schrijf mij in" is aangevinkt, wordt je als groepslid meegerekend en kan ook jij de training volgen. Als dit niet is aangevinkt, wordt de groepsleider niet meegerekend. De groepsleider is dan alleen bevoegd de voortgang en resultaten te bekijken van de groepsleden maar kan zelf de training niet volgen.

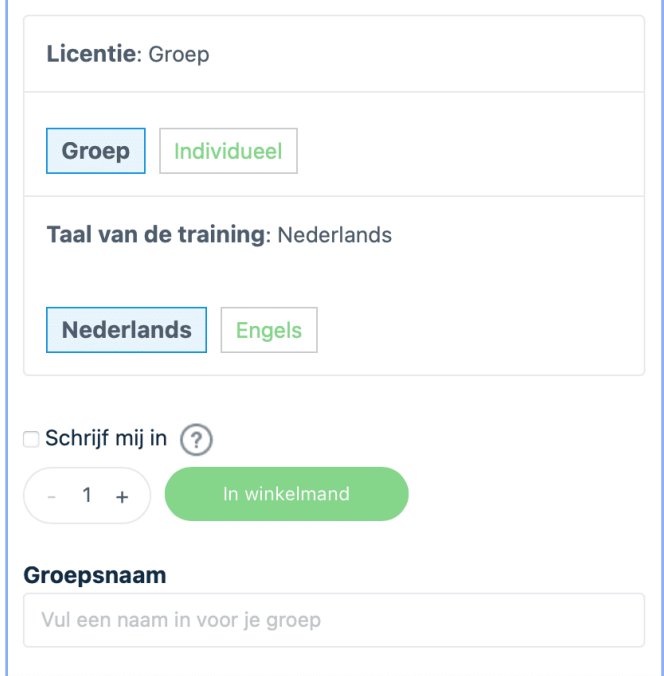

Als laatste vul je het aantal licenties in en een naam voor de groep. Klik op "In winkelmand" en vul vervolgens je gegevens in. Na ontvangst van de bestelling wordt direct je account aangemaakt. Na ontvangst van de betaling of goedkeuring van GSTA-Learning kan je beginnen met de training en toevoegen van gebruikers aan je groep. Als je al een account hebt, wordt de training en groep direct toegevoegd.

#### **Betaalmethodes iDeal**

#### **Creditcard**

#### **Klarna** (betaal later)

**Bankoverschrijving:** Als de betaling via bankoverschrijving wordt verwerkt, heb je 30 dagen de tijd om de betaling te voltooien. Je account wordt direct aangemaakt na het plaatsen van de bestelling. Je ontvangt een e-mail met daarin de Proforma factuur. In deze factuur staan onze bankgegevens vermeld. De training en groep worden toegevoegd binnen 24 uur na ontvangst van betaling of na goedkeuring van de bestelling door DG-Learning. Hierna is dan ook de mogelijkheid om gebruikers in te schrijven op de groep management pagina.

## **Groep Management**

In de "Groep Management" pagina is er de mogelijkheid om gebruikers toe te voegen, voortgang van groepsleden te bekijken en de quiz resultaten te downloaden.

#### **Gebruikers inschrijven**

Klik in de "Groep Management" pagina, onder "De door jouw aangeschafte groep(en)", op de groep waar je gebruikers wil inschrijven. Klik vervolgens op de blauwe knop "Nieuwe gebruiker inschrijven". Vul hier de voornaam, achternaam en e-mail in van de gebruikers die je wil toevoegen. Je kan meerdere gebruikers tegelijk toevoegen door op de knop "Meer gebruikers toevoegen" te klikken. Ook kunnen gebruikers ingeschreven worden via een csv bestand (door komma's gescheiden waarden). Download het voorbeeld gemakkelijk in het tabblad "Uploaden via CSV" via de knop "CSV-voorbeeld downloaden".

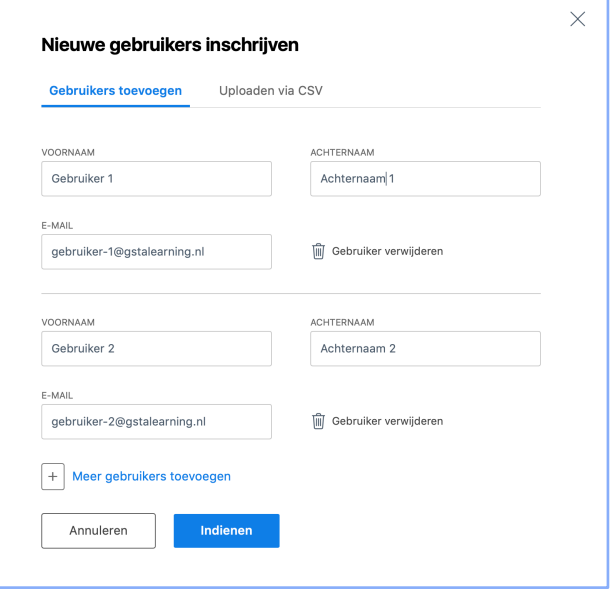

Na het invullen van de gegevens klik je op "Indienen".

DG-Learning 2023<br>ke Stoffen Training & Advies BV en JD Kn

Let op! Na het indienen van de gegevens, wordt per gebruiker één gebruikersregistratie (licentie) in minderheid gebracht. De overgebleven gebruikersregistraties (licenties) worden boven aan de "Groep Management" pagina onder de groepsnaam weergegeven.

Vanaf het moment dat de gegevens zijn ingediend, worden de gebruikers toegevoegd aan de desbetreffende groep en worden direct accounts voor ze aangemaakt. De groepsleden ontvangen een e-mail met daarin hun inloggegevens. Mocht de e-mail niet zijn aangekomen of wil je een groepslid eraan laten herinneren dat de training is geactiveerd, dan heb je de mogelijkheid diegene opnieuw deze e-mail te sturen door op de groene knop "Heruitnodigen" te klikken. Na het indienen van één of meer gebruikers wordt ook de "sociale groep" aangemaakt en kunnen er berichten worden verstuurd door de groepsleider. Alle groepsleden zijn te vinden onder het tabblad "Ingeschreven gebruikers".

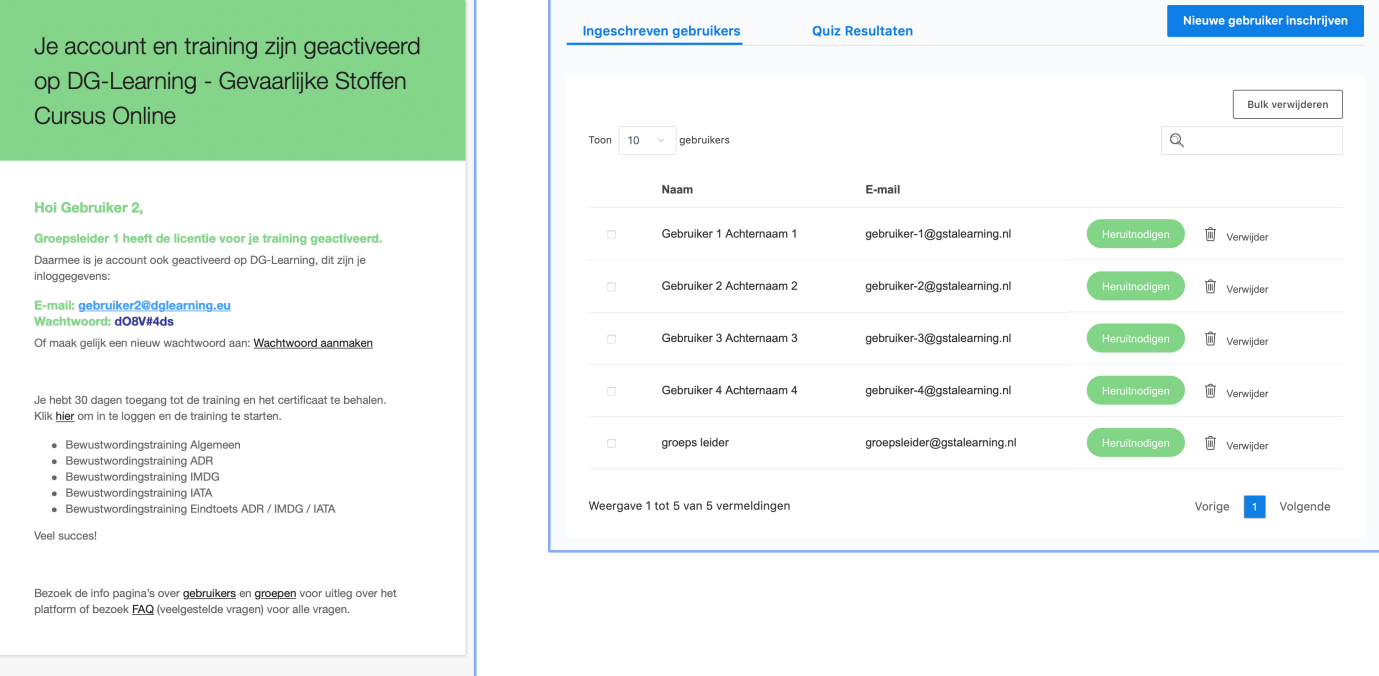

## **Quiz Resultaten**

Klik in de "Groep Management" pagina op de groep de je wilt bekijken en vervolgens op "Quiz Resultaten". Selecteer de training waarvan je de quiz resultaten wilt bekijken en klik op "Toon resultaten". De quiz resultaten van de groepsleden worden per module weergegeven in een tabel. Naast iedere gebruiker wordt het "aantal stappen voltooid" weergegeven. Het aantal stappen telt het aantal hoofdstukken en paragrafen. Quizzen worden hierin niet meegerekend.

Breidt de gebruiker uit door op de knop " $\vee$ " te klikken. In dit overzicht is per gebruiker de score in % per quiz te zien en de datum met de tijd waarop hij/zij de quiz heeft afgerond. Wanneer een certificaat verbonden zit aan de quiz, wordt het certificaat weergegeven in de kolom "Certificaat".

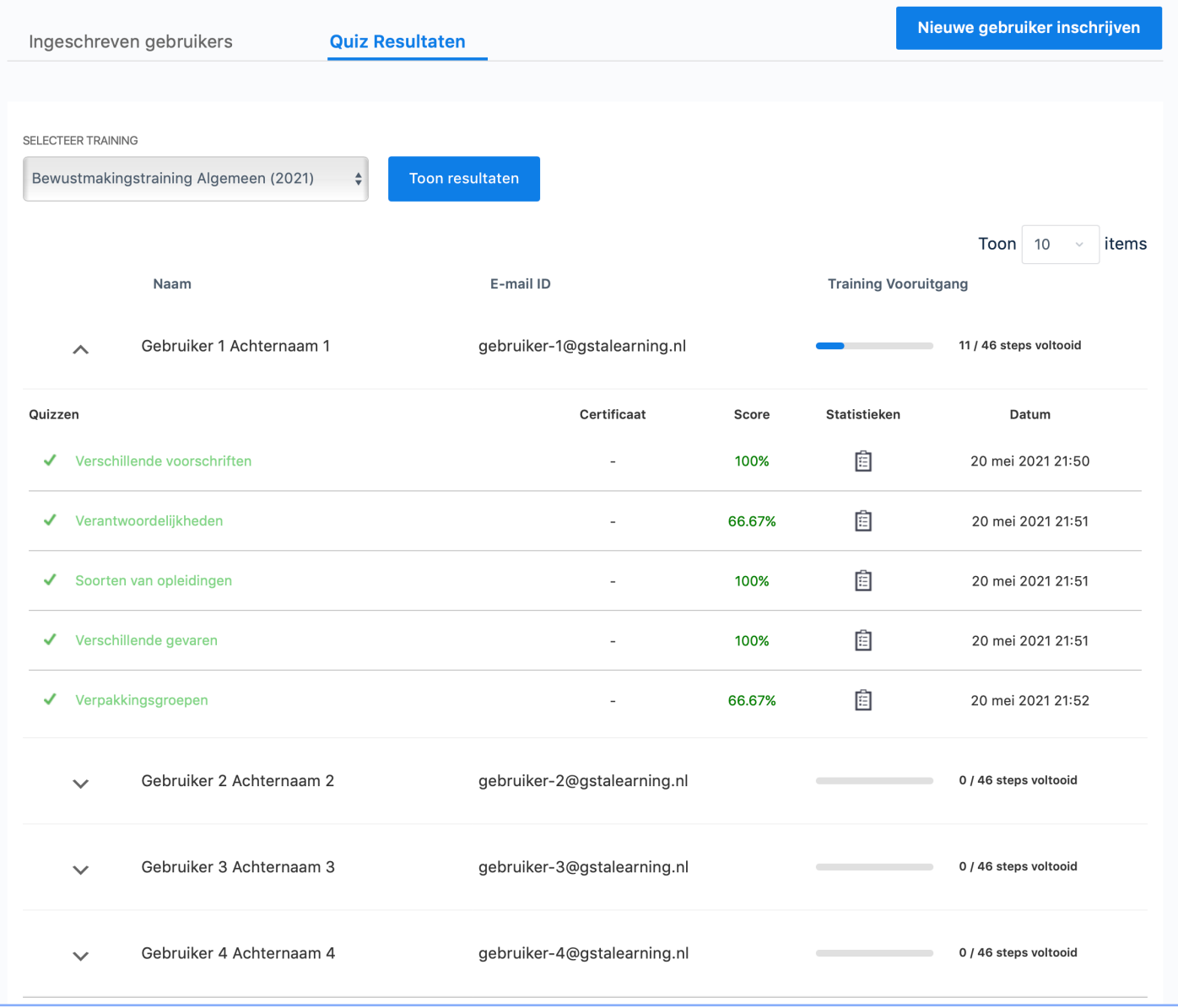

## **Quiz Resultaten**

Bij elke quiz is het "statistieken icoontje" weergegeven. Door daarop te klikken kom je in een nieuw venster waar uitgebreide resultaten per quizvraag worden weergegeven. De gegeven antwoorden door de gebruiker en daarbij de juiste en onjuiste antwoorden per vraag zijn te zien in een overzichtelijke tabel. Hierbij is ook de tijdsduur te zien hoelang de gebruiker heeft gedaan om de quizvraag af te ronden.

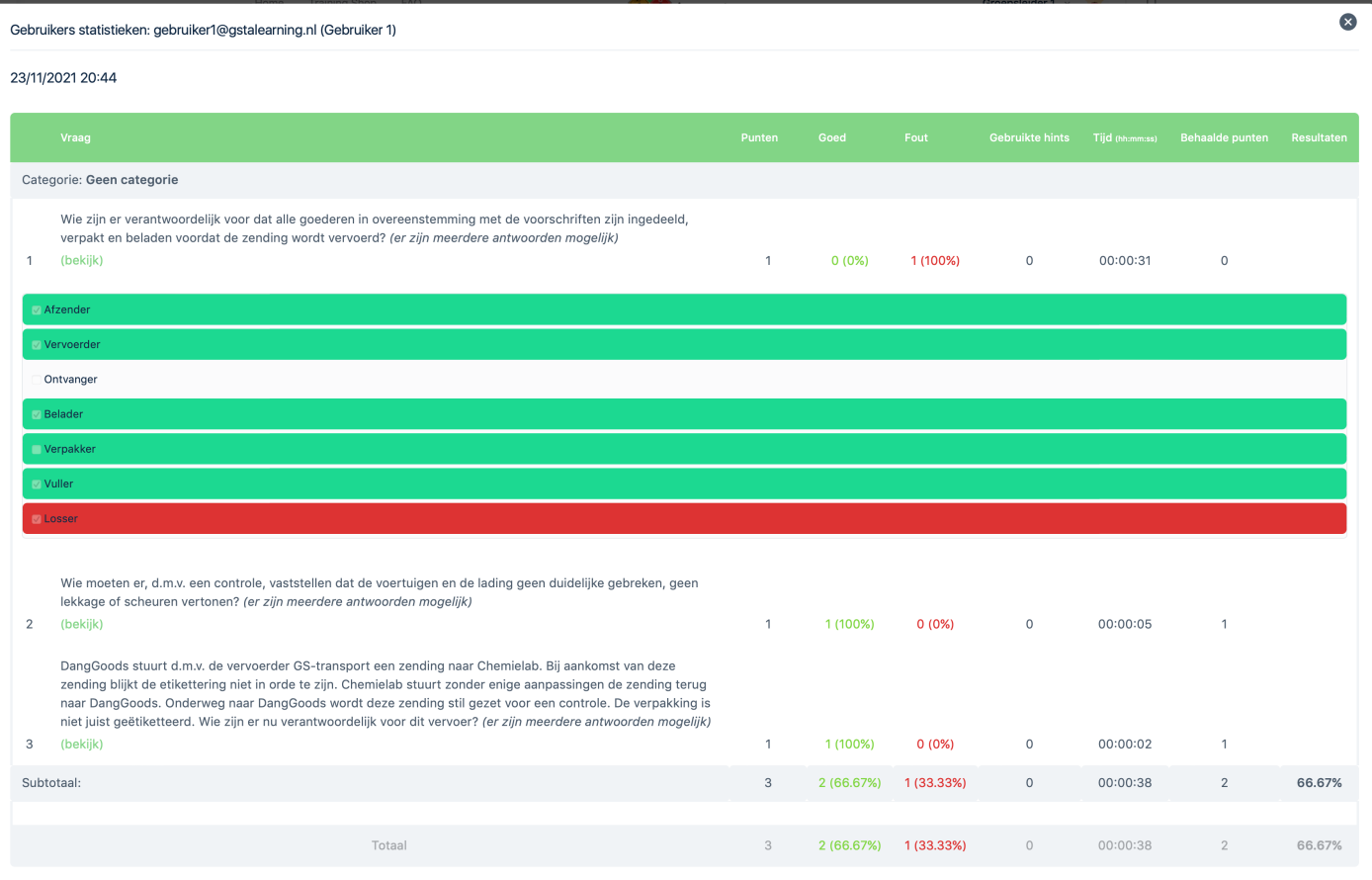

#### **Voortgang en resultaten van groepsleden**

In een diagram is te zien hoeveel groepsleden wel/niet zijn gestart en wie nog bezig zijn. Om de voortgangsdiagram te bekijken moeten eerst een aantal filters worden geselecteerd. Kies de groep en training / module. Zet de status op "In uitvoering" en klik vervolgens op "Filter".

Ook is de voortgang en daarbij de resultaten per groep, training, gebruiker, status en begin- en einddatum te zien onderaan de "Groep Management" pagina. Door de "filters" te gebruiken kunnen alle resultaten worden weergegeven en in een csv bestand (door komma's gescheiden waarden) worden gedownload.

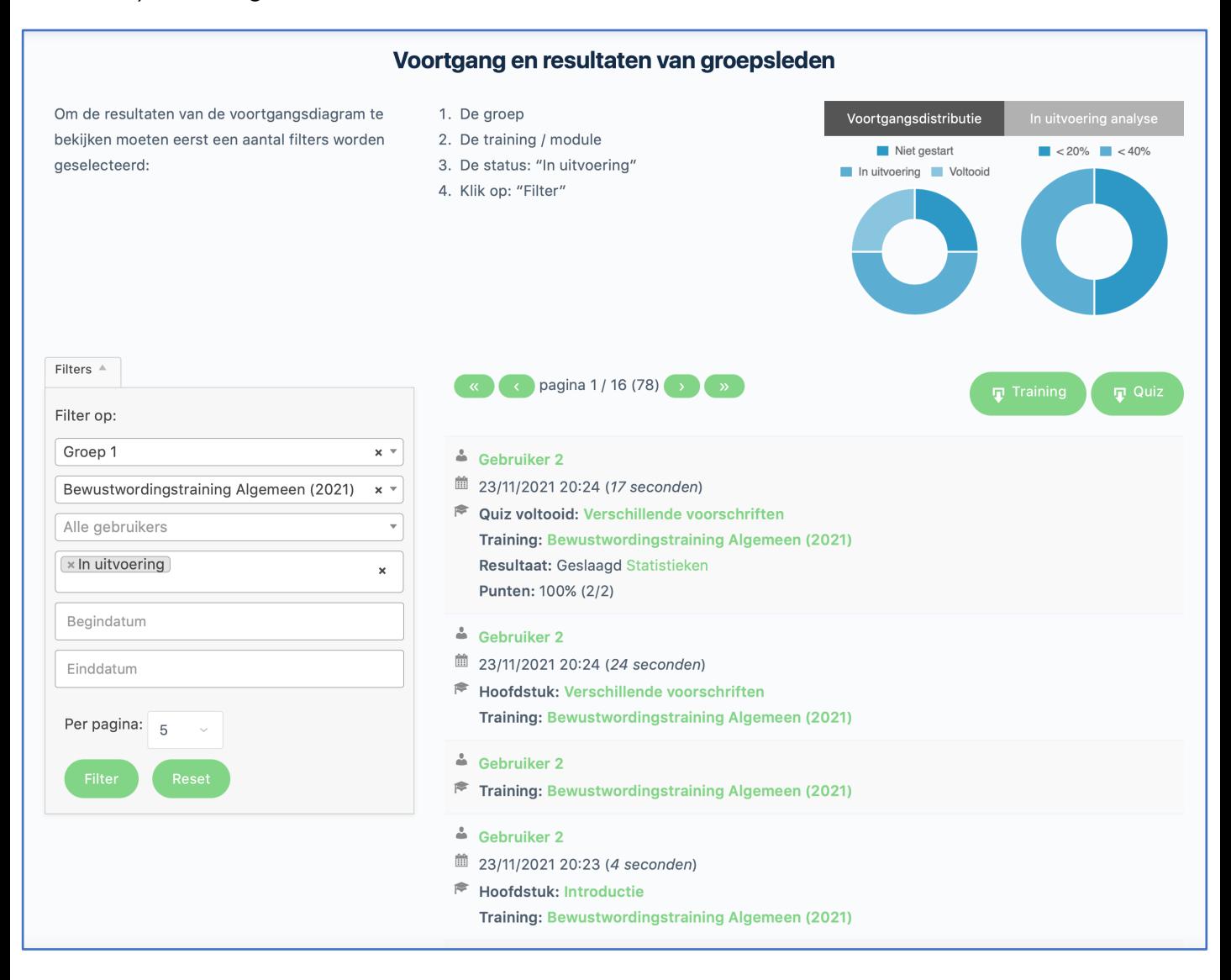

# **Mijn groepen (sociale groepen)**

In "Mijn groepen" worden alle groepen weergegeven waaraan jij bent aangesloten. Je kan worden toegevoegd in een groep door een groepsleider of door zelf een groep aan te schaffen. Als groepsleider ben jij beheerder van jouw groep. Elke cursist die is toegevoegd in de desbetreffende groep op de "Groep Management" pagina, wordt toegevoegd als groepslid en heeft geen toegang tot het beheren van de groep en/of andere gebruikers. Groepen zijn verborgen voor gebruikers buiten de groep en gasten op de website. Alleen groepsleden kunnen de pagina van de groep bekijken. Bekijk het profiel van Jim de Winter (beheerder GSTA-Learning.nl) als voorbeeld voor het profiel van een gebruiker. Alleen de profielen van de beheerders van GSTA-Learning.nl zijn openbaar. Alle profielen van de gebruikers van GSTA-Learning zijn verborgen voor gasten van de website of andere gebruikers dan de groepsleden van zijn/haar groepen.

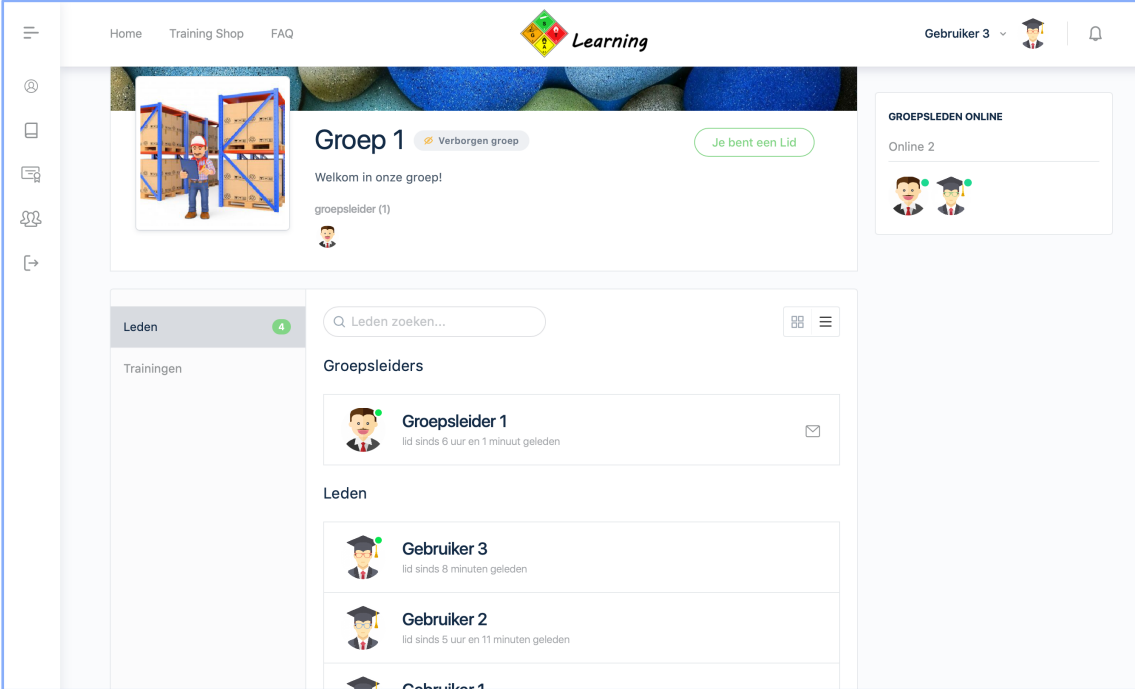

*Note: dit is de weergave van de groepsleden bij een groepslid.*

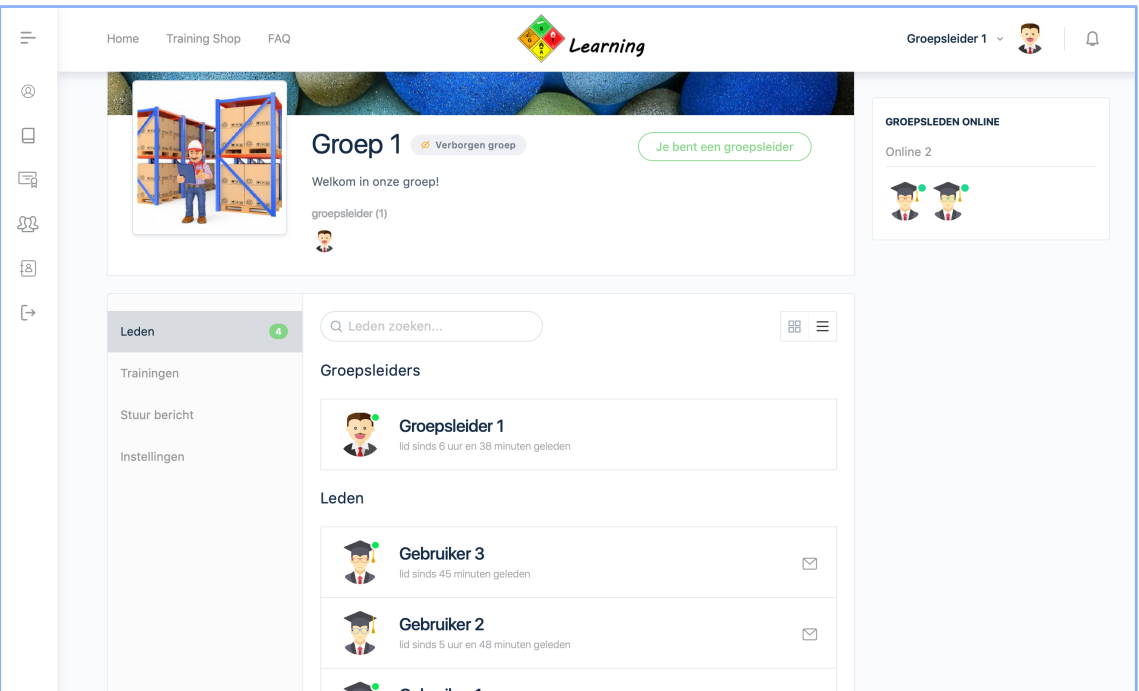

*Note: dit is de weergave van de groepsleden bij een groepsleider.*

## **Groepen (sociale groepen) – gebruikers en instellingen**

Op de pagina van jouw groep kunnen de profielen van de groepsleden worden bekeken, de trainingen worden hervat en zien welke groepsleden actief zijn of recent actief waren. Ook is er de mogelijkheid voor de groepsleider een bericht te versturen naar de gehele groep of geselecteerde leden. Dit kan op de pagina van jouw groep in "Mijn groepen" in het tabblad "Verstuur bericht". Leden krijgen een melding van het bericht en kunnen privé reageren. Groepsleden zijn alleen bevoegd een bericht te sturen naar de groepsleider en niet naar andere leden van de groep. Zij kunnen d.m.v. het mail icoontje, op de "Leden" pagina van de groep, een bericht versturen naar de groepsleider. Geplaatste berichten kunnen ten alle tijden worden bekeken, gewijzigd of verwijderd via "Mijn account" -> "Berichten".

**Leden** kunnen profielen van de groepsleden bekijken, een bericht versturen naar de groepsleider en de training hervatten.

**Groepsleiders** zijn bevoegd de details, foto van de groep, omslagfoto, leden en groep te wijzigen:

**Details:** In het tabblad "details" kan de groepsnaam en de beschrijving van de groep ten alle tijden worden aangepast. Ook kunnen de leden hierbij op de hoogte worden gebracht d.m.v. een e-mail, door de knop "Breng de leden van de groep via e-mail op de hoogte van deze wijzigingen" aan te vinken en de wijzigingen op te slaan.

**Foto en omslagfoto:** In het "Foto" en "Omslagfoto" tabblad kan de foto en de omslagfoto van de groep worden gewijzigd. Selecteer eenvoudig een bestand (afbeelding) op je apparaat en upload deze naar de groep.

**Leden:** In het tabblad "leden" is er de mogelijkheid elke gebruiker te "Verwijderen uit de groep".

**Verwijder:** Als laatste is er de optie om de groep te verwijderen. Pas goed op met deze functie. Het verwijderen van de groep zal **ALLE** inhoud die ermee geassocieerd is volledig verwijderen. De groep met alle leden, trainingen en activiteit worden verwijderd. De groepsleden staan nog wel ingeschreven als gebruikers op GSTA-Learning.nl maar kunnen de toegewezen training niet meer volgen. Wees voorzichtig met deze optie.

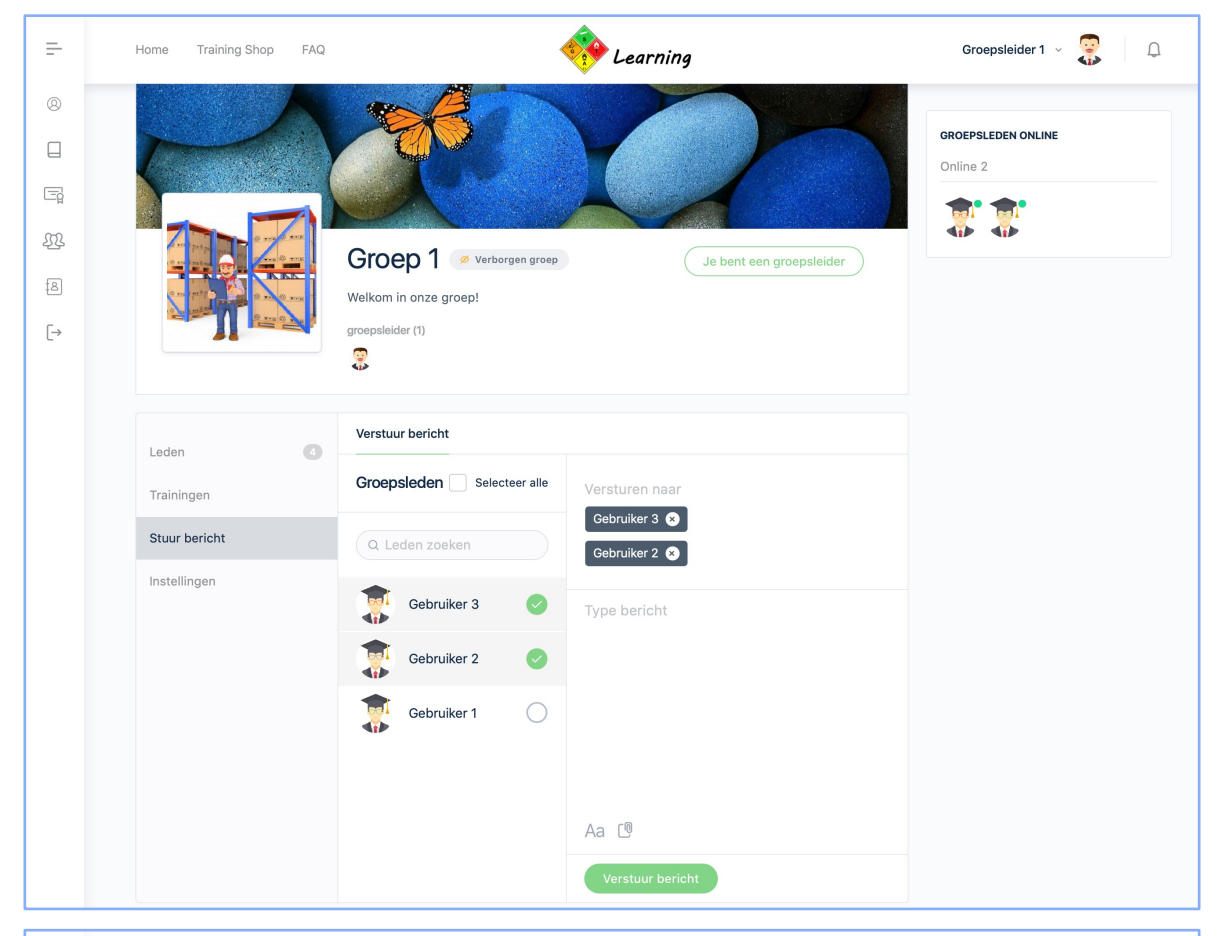

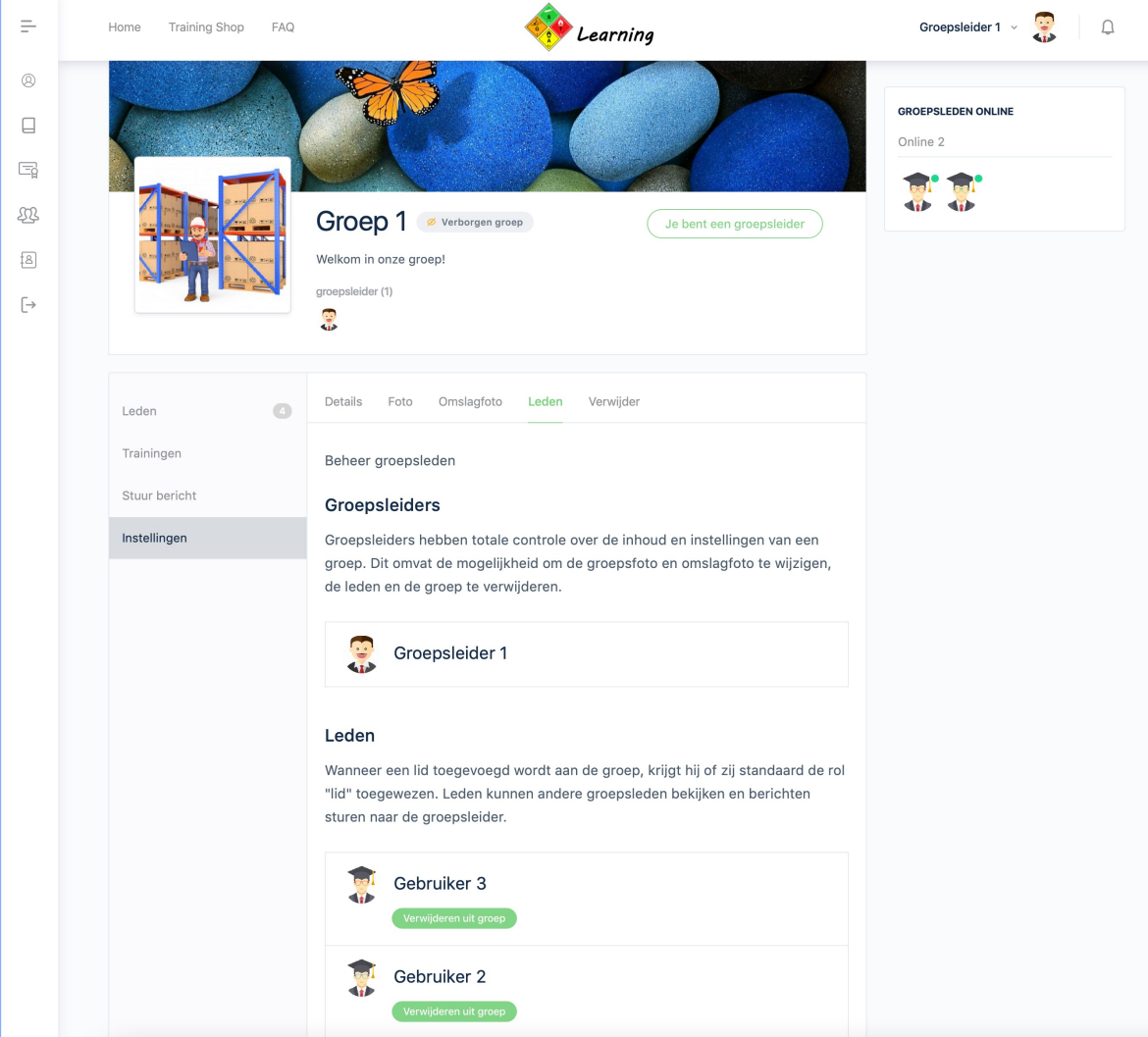

<sup>9</sup> *Note: dit zijn weergaves van de groep bij een groepsleider.*

# **Trainingen**

Bewustwordingstrainingen zijn 31 dagen beschikbaar om deel te nemen vanaf de dag van inschrijving/betaling. Je kan op elk gewenst moment pauzeren met de training. Je gaat dan verder op het punt waar je bent gebleven. Hoofdstukken en paragrafen worden lineair behandeld. Het overslaan van hoofdstukken, paragrafen en/of quizzen is niet mogelijk. De meeste hoofdstukken en paragrafen worden afgesloten met oefenvragen, fouten maken mag! Je behaalt je certificaat op basis van een voldoende score van 70% in de module "eindtoets". De cursist ontvangt, 2 weken voordat de training afloopt en 5 dagen voor de verloopdatum, een e-mail met daarin een herinnering van de verloopdatum van de training.

Wij bieden volledige bewustwordingstrainingen voor alle vervoersmodaliteiten. Daarnaast bieden wij ook een verkorte bewustwordingstraining gericht op de medische sector (wegvervoer) én een verkorte 'herkennings'training (wegvervoer) voor bijvoorbeeld productiemedewerkers.

De volledige bewustmakingstrainingen worden verdeeld in 3 tot 5 modules:

## **Algemeen**

dat geldt voor alle vervoermodaliteiten, met de volgende inhoud:

- § Verschillende voorschriften
- § Opleidingsverplichting
- § Verantwoordelijkheden
- § Verschillende gevaren en verpakkingsgroepen
- § Klassen en divisies
- Incidenten
- Scheiding in opslag
- § Verpakkingen
- Etikettering en kenmerking

## **ADR**

dat geldt voor alleen wegvervoer, met de volgende inhoud:

- § (De ADR-voorschriften (de stoffenlijst)
- Algemene vrijstellingen, Excepted en Limited quantities, 1000-puntenregeling
- Laden, lossen, stuwen en samenlading
- Tunnels en routering
- § Verschillende tanks, vullingsgraad en tankcode
- Etikettering en kenmerking van transporteenheden
- Documenten ADR
- Beveiliging ADR

## **IMDG**

dat geldt voor alleen zeevervoer, met de volgende inhoud:

- De IMDG-code (de stoffenlijst)
- § Verantwoordelijkheden
- Excepted en Limited quantities
- Stuwage en segregatie
- Beladen van laadeenheden
- Etikettering en kenmerking
- § Documenten IMDG
- Beveiliging IMDG

## **IATA**

dat geldt voor alleen luchtvervoer, met de volgende inhoud:

- De IATA-DGR en ICAO-TI
- § Verantwoordelijkheden
- Excepted en Limited quantities
- Passenger and cargo aircraft
- Segregatie
- Beladen van vrachtvliegtuigen
- Merken en etiketten
- **Documenten IATA**
- Beveiliging IATA

en als laatste een **eindtoets** dat geldt voor de desbetreffende modaliteiten in jouw training. Hieraan zit een persoonlijk certificaat verbonden.

Bekijk de voorbeeld hoofdstukken van de bewustmakingstraining, module algemeen op *www.dglearning.eu/trainingen/bewustwordingstraining-algemeen/*

**Trainingen** *(deze 2 trainingen zijn nu ook te volgen in de Engelse taal!)*

De Herkenningstraining Gevaarlijke stoffen wordt verdeeld in 2 modules:

## **Herkenningstraining Gevaarlijke stoffen**

dat geldt voor alleen wegvervoer, met de volgende inhoud:

- § Verschillende voorschriften\*
- Opleidingsverplichting
- § Verantwoordelijkheden\*
- § Verschillende gevaren en verpakkingsgroepen
- § Klassen en divisies
- Incidenten
- Scheiding in opslag
- § Verpakkingen
- Etikettering en kenmerking
- § Documenten ADR\*
- § Vrijstellingen ADR\*
- Laden, lossen, stuwen en samenlading
- Beveiliging ADR (verplicht hoofdstuk volgens 1.3 ADR)

*Alle met een " \* " gemarkeerde inhoud is een verkleinde of aangepaste versie van de volledige bewustwordingstraining.*

en als laatste een **eindtoets** dat geldt voor de desbetreffende modaliteiten in jouw training. Hieraan zit een persoonlijk certificaat verbonden.

De Basistraining Gevaarlijke stoffen wordt verdeeld in 2 modules:

## **Basistraining Gevaarlijke stoffen**

dat geldt voor alleen wegvervoer, met de volgende inhoud:

- § Verschillende voorschriften\*
- Opleidingsverplichting
- § Verschillende gevaren en verpakkingsgroepen
- § Klassen en divisies
- Incidenten
- Scheiding in opslag
- § Verpakkingen
- Etikettering en kenmerking\*
- § Vrijstellingen ADR\*
- § Beveiliging ADR (verplicht hoofdstuk volgens 1.3 ADR)

*Alle met een " \* " gemarkeerde inhoud is een verkleinde of aangepaste versie van de volledige bewustwordingstraining.*

en als laatste een **eindtoets** dat geldt voor de desbetreffende modaliteiten in jouw training. Hieraan zit een persoonlijk certificaat verbonden.

# **Trainingen**

De Bewustwordingstraining ADR - Medische sector wordt verdeeld in 2 modules:

## **ADR - Medische sector**

dat geldt voor alleen wegvervoer, met de volgende inhoud:

- § Verschillende voorschriften\*
- De ADR-voorschriften (de stoffenlijst)
- Opleidingsverplichting
- § Verantwoordelijkheden\*
- Verschillende gevaren en verpakkingsgroepen
- § Klassen en divisies
- Incidenten
- Scheiding in opslag
- § Verpakkingen
- Etikettering en kenmerking\*
- § Vervoersdocument Medische sector\*
- § Vrijstellingen in het ADR\*
- Beveiliging ADR (verplicht hoofdstuk volgens 1.3 ADR)

*Alle met een " \* " gemarkeerde inhoud is een verkleinde of aangepaste versie van de volledige bewustwordingstraining.*

en als laatste een **eindtoets** dat geldt voor de desbetreffende modaliteiten in jouw training. Hieraan zit een persoonlijk certificaat verbonden.

Beschikbaar op alle apparaten; smartphone, tablet, laptop, desktop.

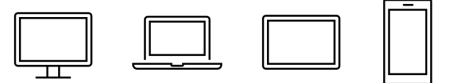

Bekijk de voorbeeld hoofdstukken van de bewustmakingstraining, module algemeen op *www.dglearning.eu/trainingen/bewustwordingstraining-algemeen/*

# **Trainingen**

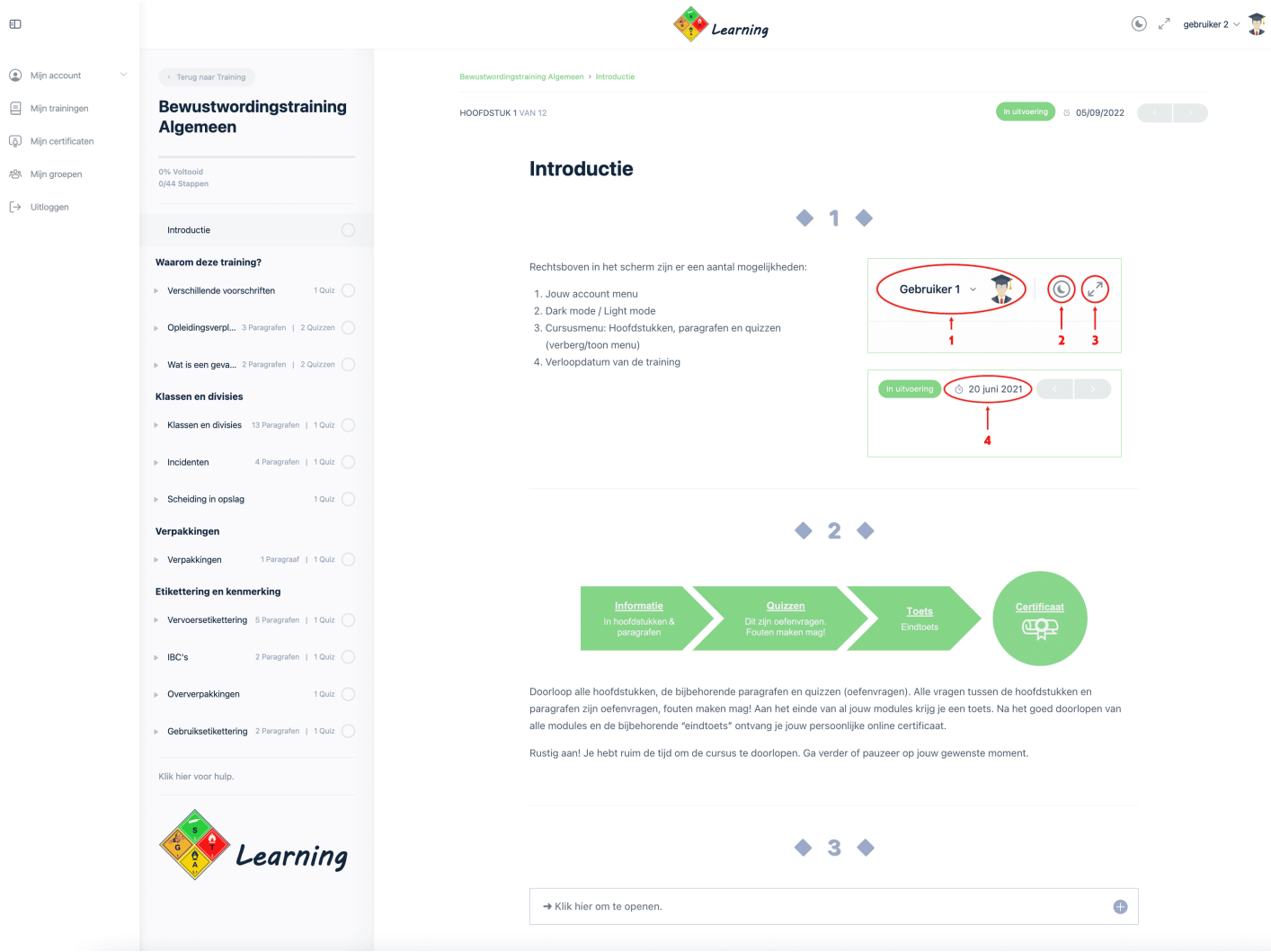

Bekijk de voorbeeld hoofdstukken van de bewustmakingstraining, module algemeen op *www.dglearning.eu/trainingen/bewustwordingstraining-algemeen/*

## **Certificaten**

Aan het einde van de training, na het behalen van de "eindtoets" met een voldoende score van 70%, ontvang je een persoonlijk certificaat.

Slagen is gegarandeerd! Wanneer de eindtoets wordt afgesloten met een onvoldoende score, kan de eindtoets worden gereset. Dit kan net zo lang totdat een voldoende score is behaald.

Dit certificaat is 2 jaar geldig, gerekend vanaf de datum dat de "eindtoets" is voltooid. Het certificaat is gemakkelijk te bekijken en downloaden vanaf je account. Ook wordt het certificaat verstuurd naar de opgegeven e-mail van de cursist en groepsleider. Groepsleiders zijn bevoegd alle certificaten van de ingeschreven gebruikers in zijn/haar groep te bekijken en downloaden.

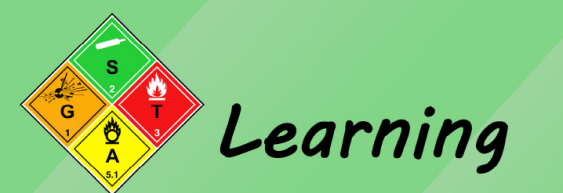

Datum afgifte: 7 juni 2021 Geldigheidsduur: 2 jaar

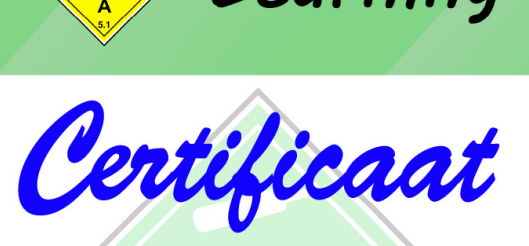

Gevaarlijke Stoffen Training & Advies B.V. bevestigd dat:

# **Jim de Winter**

op basis van hoofdstukken 1.3 ADR / IMDG-code en 1.5 IATA-DGR heeft deelgenomen aan genoemde training in vorm van e-learning.

Alphen aan den Rijn

Handtekening: Glenn de Winter

Handtekening deelnemer